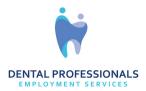

## Mobile App Instructions – How to Finding Shifts and Viewing Schedule

Please see below for how to search for jobs and apply for jobs.

1. In the app click on the "Jobs" icon at the bottom. This is where you will see available shifts and your assigned shifts.

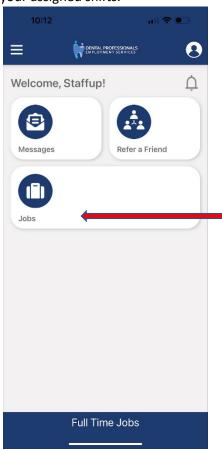

Click "Jobs" to search for available shifts.

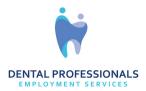

2. Select Available Shifts at the bottom and which date you are looking to work. You will then see all shifts that remain available that day, Including timing of shift and distance from your location.

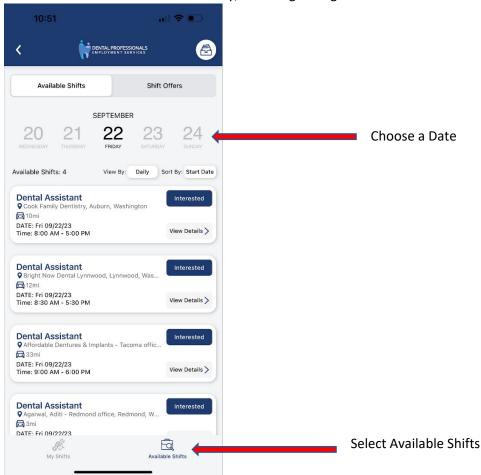

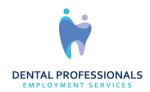

3. If you click "View Details" in the you can see if there are any special notes about the shift:

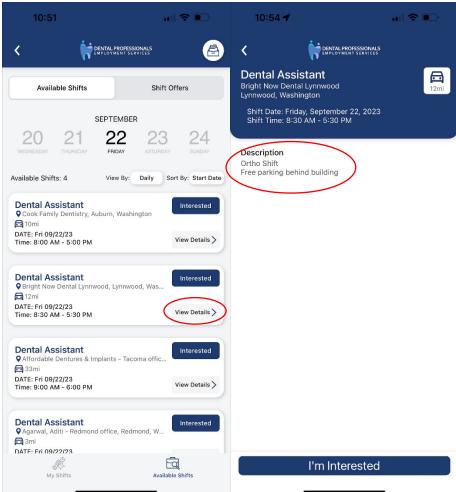

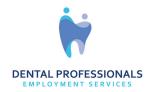

4. You can click on "I'm Interested" to show us you would like to be placed on this shift.

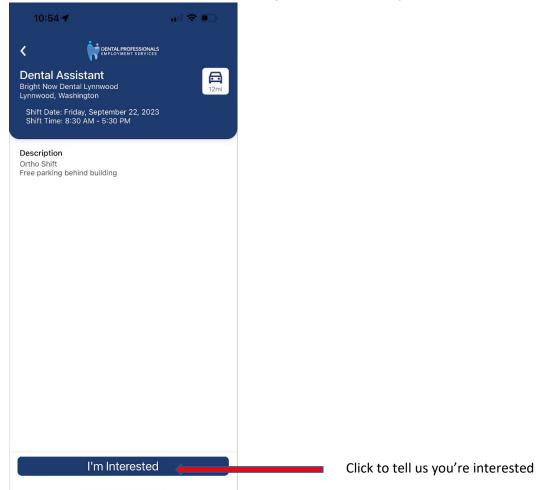

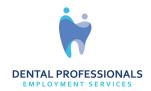

5. Once you told us you're interested it will show up with a Green tag. When you are placed on a shift we will text you and you will get a notification from the app.

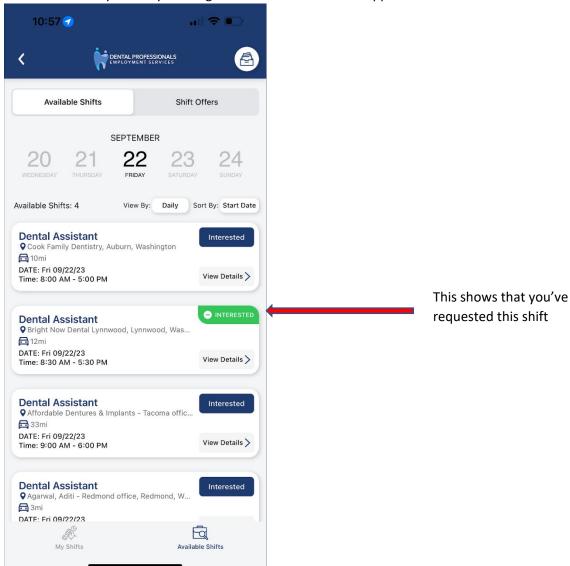

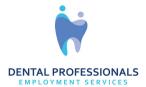

6. To see the shifts you've been placed on click my shifts at the bottom left. You can view by day or select all to see a list of your shifts

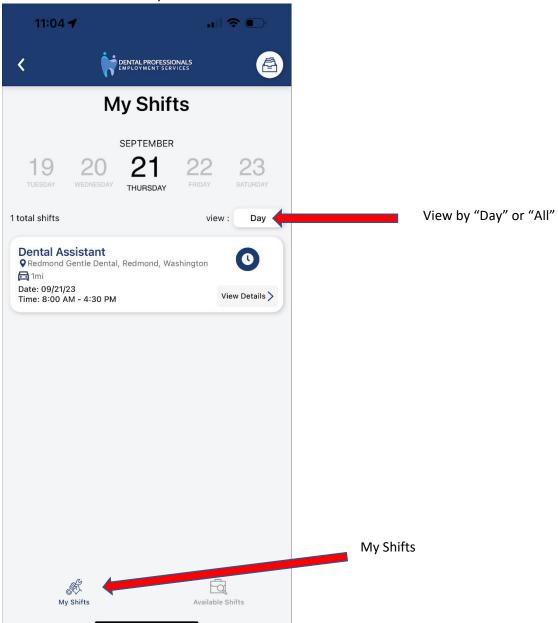

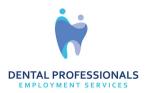

7. If you select "View Details" On the shift you can see the location of the office, access the timesheet for that shift, and get directions to the shift.

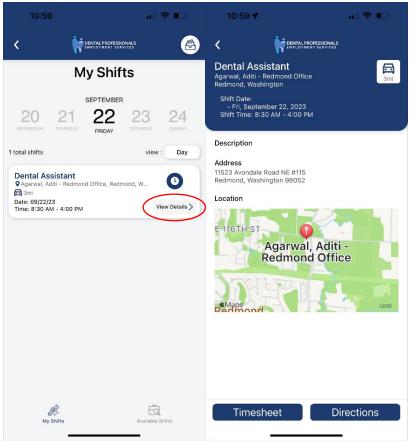